## Stocktaking in memsec EPoS

## 6 **Sale Items**

Once a product is set up in the system as an item you purchase the only other consideration is how you will then sell it on. MemSec EPoS provides a shortcut when creating the product to allow you to simply enter the price of the standard sale item sizes of the product. These will inherit the volumes configured under the relevant category. Often that will suffice, for a bottled beer for example, since there is usually only one way in which that kind of product is sold. Every time one of these items is rung through the till the system knows to take one bottle away from the expected stock.

However, other kinds of item may well need more variations set up. Our old friend the draught beer category has options such as shandy, top, dash of cordial etc. Because a shandy contains only half the volume of beer of a straight pint combined with an equivalent volume of lemonade it's usually advisable to set up separate sale items for commonly used shandies. This has to be done under Sale Items.

To add a new sale item to a product;

- Open the Sale Items screen
- Select the product from the drop down list in the top left, filtering by stock family or category if necessary. Alternatively, type the first few letters of the product name in the search box to filter the product list.
- Click 'Add New' and type in the new name (marked (1) in the image below)
- Click on each size in turn that you wish to configure
- $\bullet$  Enter the sale price (2)
- Verify the number of smallest units of the main product (3). This will be inherited from the category defaults but may well need to be altered
- Select the second product if required, and enter the number of its smallest units (4)

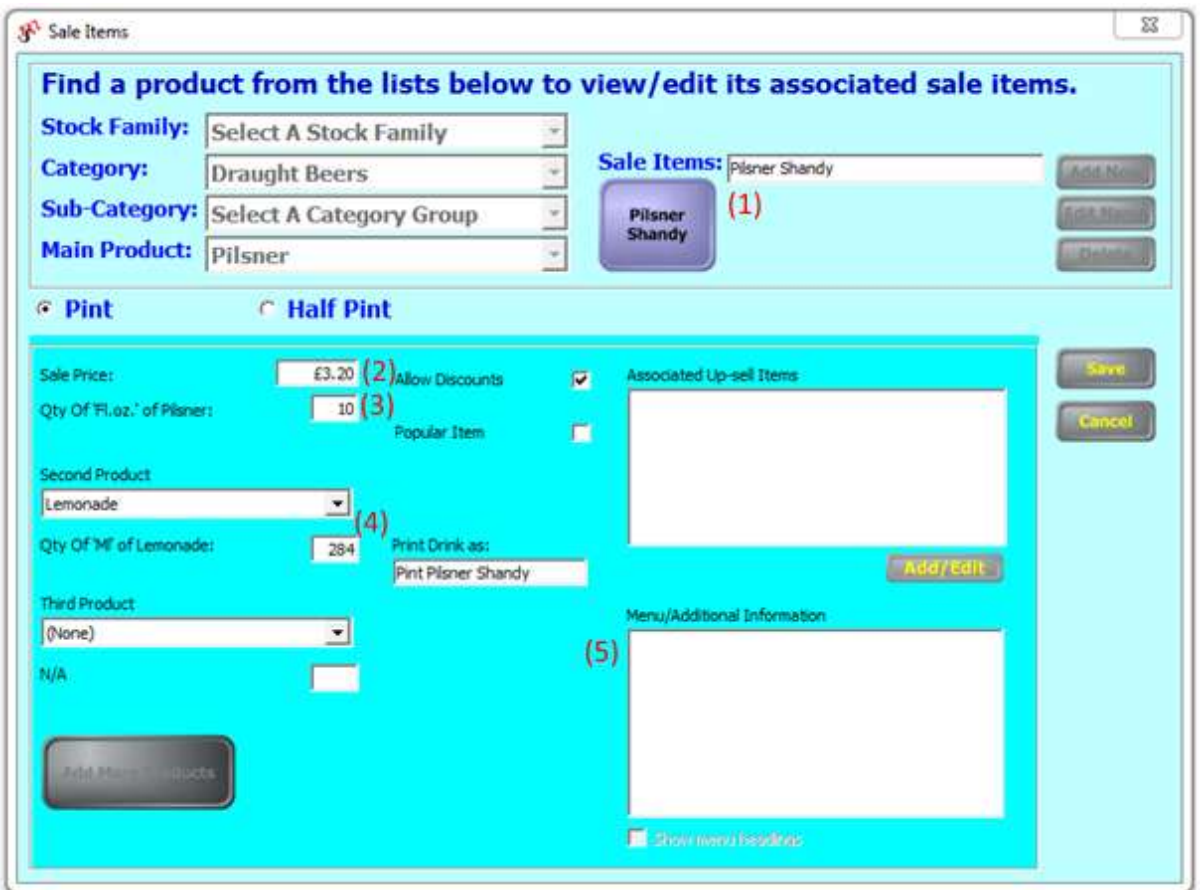

- If necessary add a third product and its number of units
- If more than 3 products are used in a sale item you can then click 'Add More Products'. This will show a new screen where you can add unlimited further items (see below)

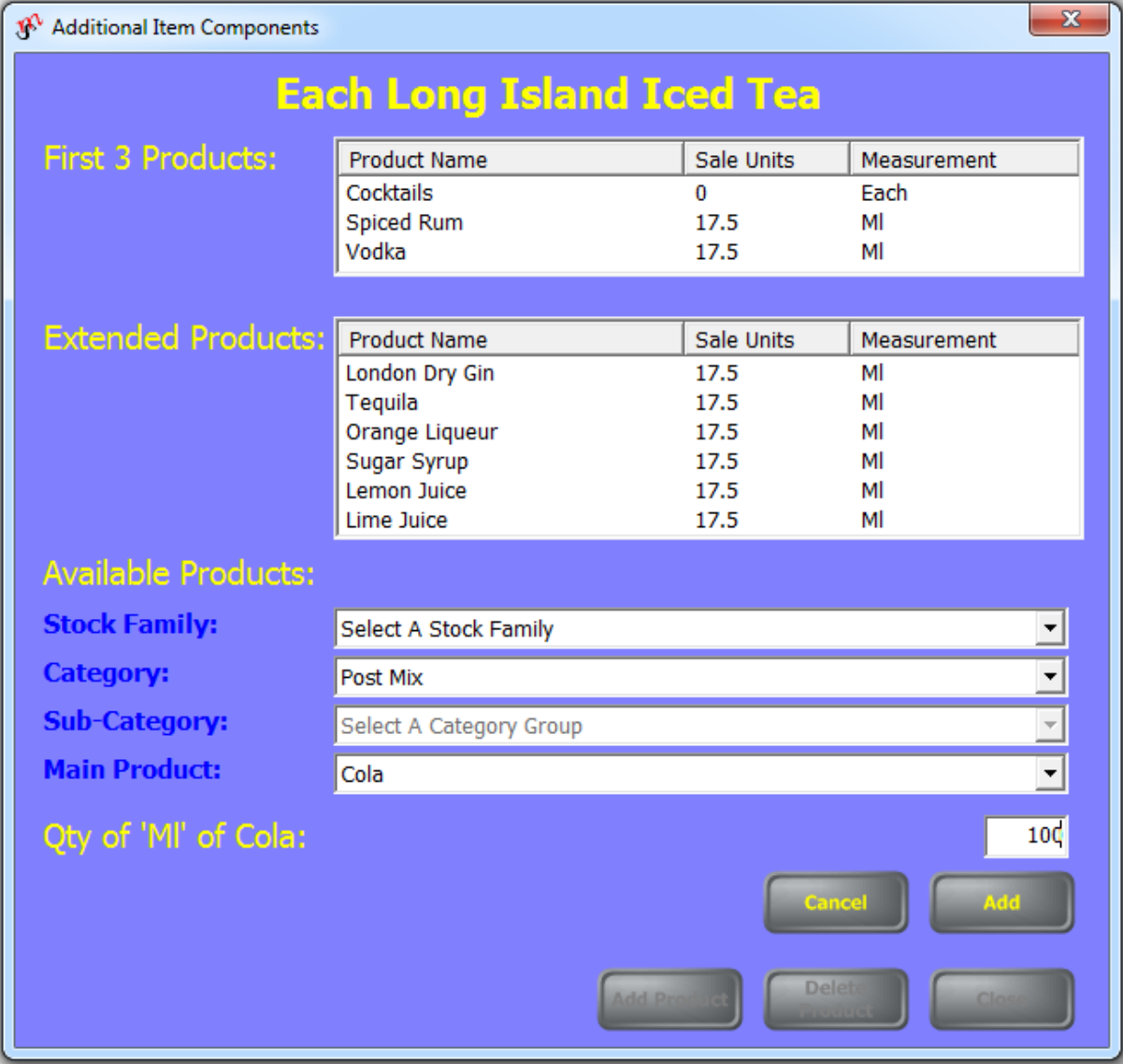

While the main reason for building a recipe like this is to ensure that the system knows how much of each individual product to take out of stock with each sale, from a till user's point of view this also brings an additional option. Within the main Sale Item configuration screen there's a text area at the bottom right (5) where additional information about a sale item can be stored. For a cocktail this might be extra information on preparation and garnish etc.

## Menu/Additional Information

Fill a shaker with ice. Add Spiced Rum, Vodka, London Dry Gin, orange liqueur, Tequila, sugar syrup, lemon juice and lime juice to the shaker. Shake until cold. Strain into a glass filled with ice. Top up with cola. Garnish with a lemon slice.

Whenever a category contains sale items that have more than one product within their recipe you'll see a button on the till, just underneath the sale item buttons that says 'Show Recipe'. Pressing this before pressing an item will produce a pop-up with details of all the ingredients, any additional information and even a photo;

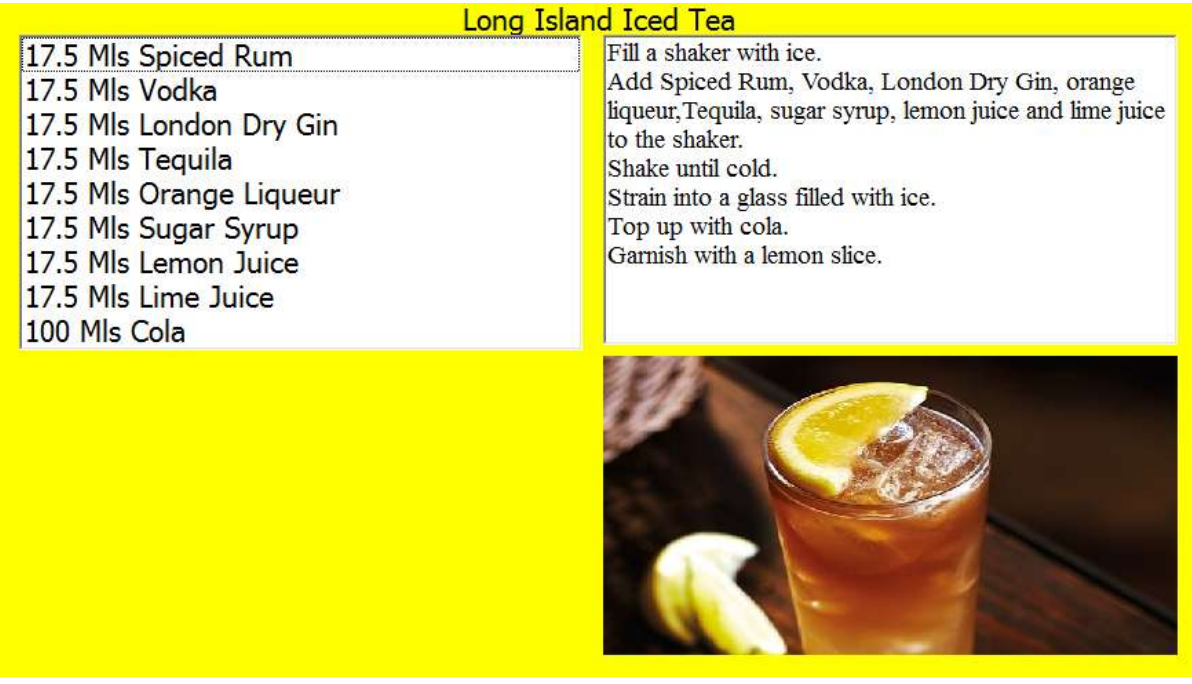

As with all aspects of the system it's entirely down to you as to how far you wish to go with recipes. Lots of our customers configure their shandies but relatively few have separate items for tops or cordial dashes. As long as any variations are set up as sale items linked to the main product your stocktake reports will be as accurate as you need them to be. At the risk of repeating advice given under the Products document this means that things like shandies or jugs of beer, spirit & mixer combinations such as 'bombs' and multi-buy offers along the lines of '3 for £10' must not be created as separate products but as new sale items or even promotions in the case of the multi-buy. If you have products like that on your system they'll need to be deleted and replaced as part of the preparation for stocktaking.